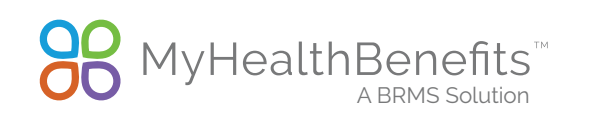

## **MyHealthBenefits**

New User Registration

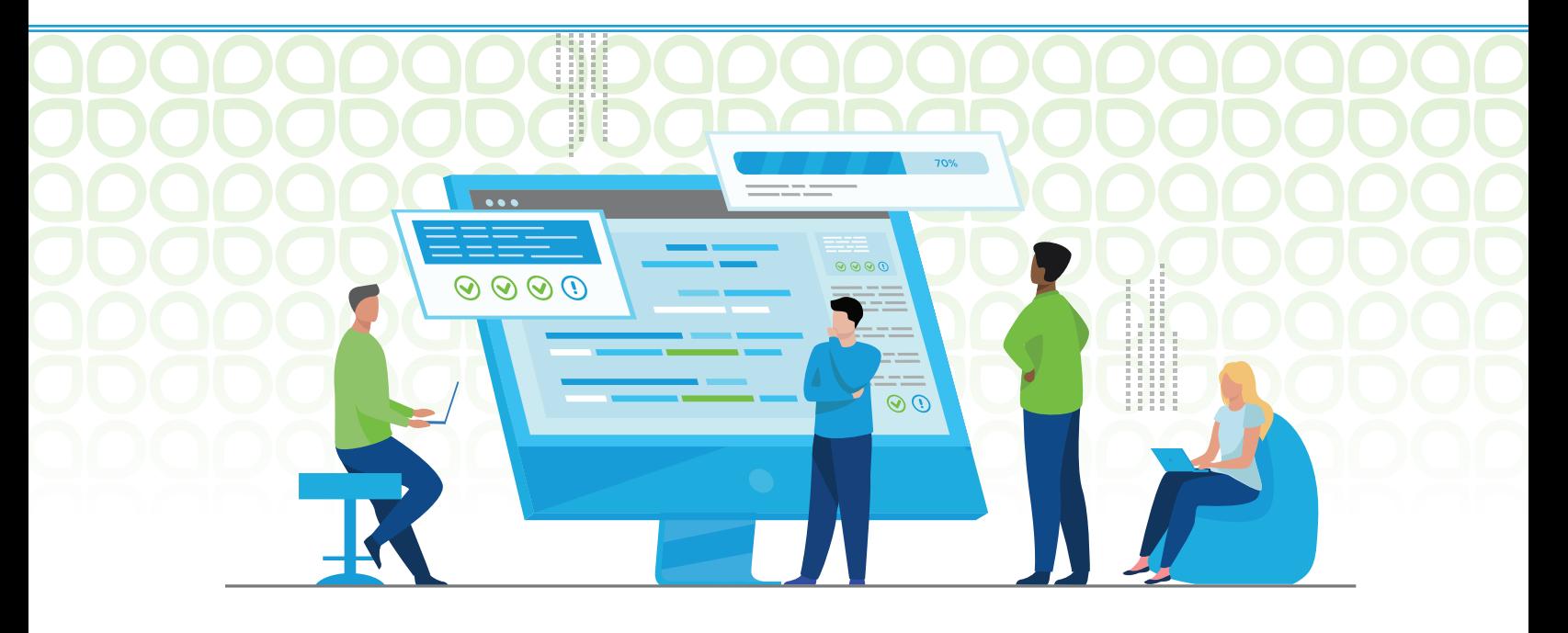

When you enroll in benefits, you'll have access to BRMS' MyHealthBenefits platform. Here you can find an all-inclusive resource library, current benefit information including Summary of Benefits, costs and if applicable claim information and status. Take advantage of these tools today.

Registering for your new MyHealthBenefits account is required in order to view and manage your benefits. This reference guide will walk you through how to register for an account. Follow the steps below to complete your registration.

## **REGISTERING FOR A NEW ACCOUNT**

- **1.** In your web browser, enter www.myhealthbenefits.com.
- **2.** You will be directed to the benefits system login page. All users will be required to go through the registration process to create a new username and password.
- **3.** To register for an account, click Create New Account.
- **4.** Complete the registration process. You will be required to validate your account with an active email address.
- **5.** Once your email address has been validated, your account will be successfully verified.
- **6.** Click Log In to enter your account.
- **7.** Enter your username and password, and the system will prompt you to validate your identity by entering a code (sent via phone call, text message or email). *Note: This second step in the authentication process will be required every time an attempt to access your account is made from a device the system does not recognize.*
- **8.** Upon completing the multi-factor verification, you will be taken to your MyHealthBenefits dashboard.

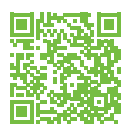

## Building Trusted and Valued Relationships

BRMS | 916.467.1400